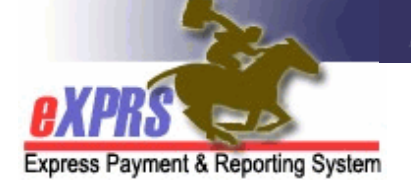

## 供私人护理工作者提供者使用的 eXPRS Mobile-EVV 电子访问验证登录和网站导航

(第 7 版;2019 年 7 月 16 日)

eXPRS 已更新,以符合新的有关电子访问验证 (EVV) 的联邦条例。这些更 新包括使 eXPRS 网站可在移动设备上使用(出智能手机或平板电脑), 以便 自私人护理工作者 (PSW) 提供者处收集工作时间数据。

有关 eXPRS 和电子访问验证历史的更多信息, 请参阅私人护理工作者电子 访问验证信息概述 指南。

本用户指南将为私人护理工作者提供者提供有关通过 eXPRS Mobile-EVV 登 录和导航的概述。

本指南中的示例使用 iOS/iPhone 设备。

1. 如需登录 eXPRS Mobile-EVV, 按下您希望 使用的设备上的互联网浏览器图标(t) Safari、Edge、Chrome、Firefox 等) 来启 动。

本指南中的示例使用 Safari 予以展示。

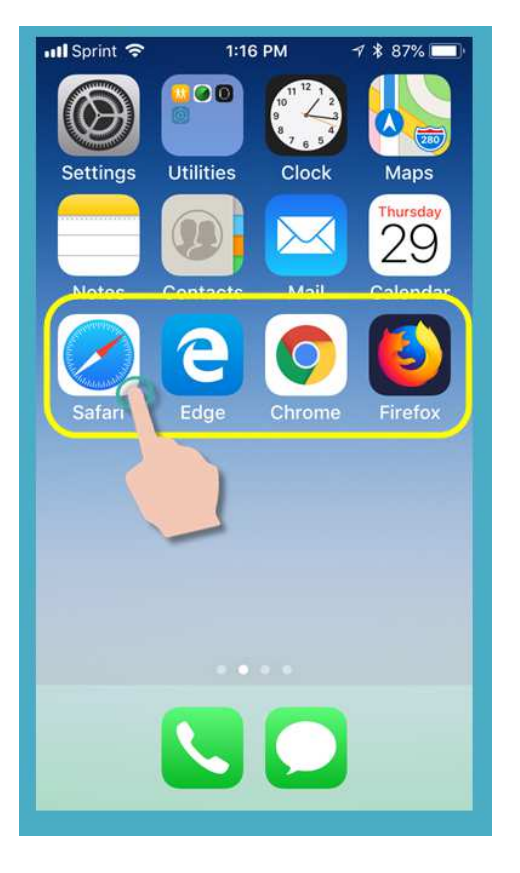

2. 在您打开的浏览器应用程序中,在网址搜 索窗口中输入 eXPRS 支付系统的网址。

eXPRS 网址:

https://apps.state.or.us/exprsWe  $b/$ 

您可能希望将此网址添加到书签或保存在 收藏夹中,以便下次登录浏览时更为方 便。

→ 请记住! / –– eXPRS Mobile-EVV 不是 您下载到您设备上的应用程序。 它只是一个已更新的以便在您的移动设 备上使用的常规 eXPRS 网站。

3. 您现在处于 eXPRS Mobile-EVV 登录页 面。

首先,我们将查看 Login(登录)页面上 的链接,这些链接可用于浏览更多信息。

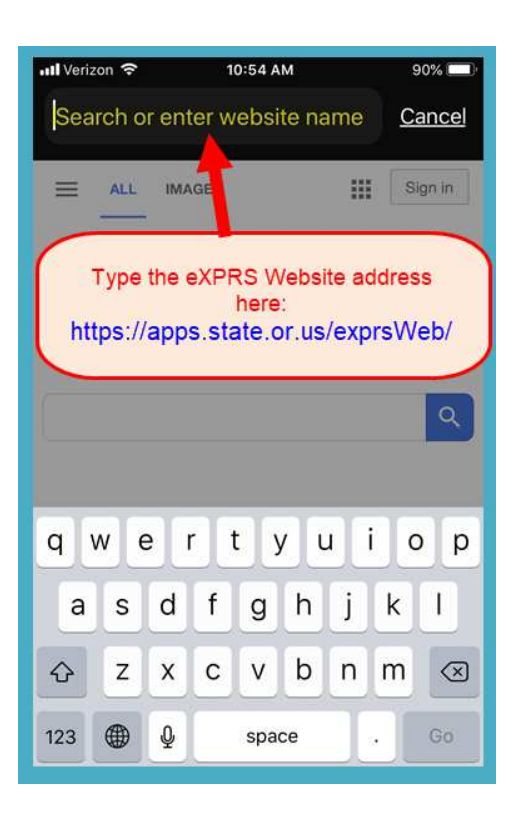

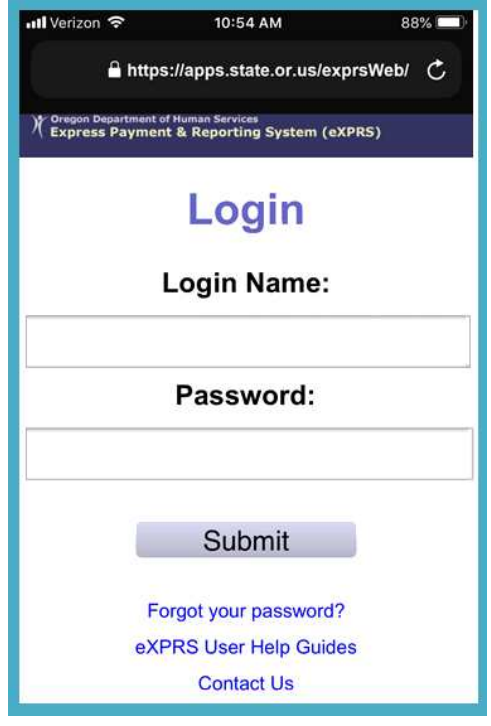

4. 我们要查看的第一个链接是 Forgot your password?(忘记了您的密码?)链接。

如果您按下这个链接,您将进入一个可以 重置您密码(如需)的页面。

→ 请记住: 由于您在此处使用的 Login Name (登录名) 和 Password (密码)与 您在常规 eXPRS 网站上使用的相同, 在此处所做的任何更改均将重置到您在 计算机上使用的 eXPRS 密码!

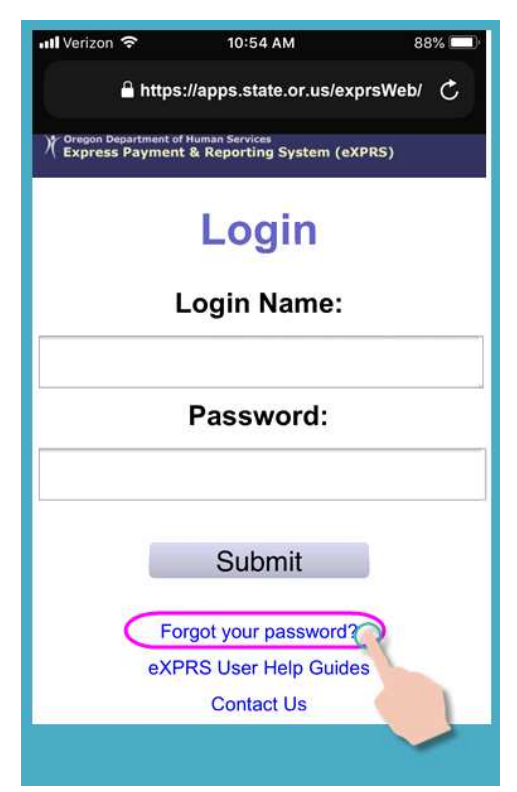

根据您设备屏幕的大小,您可能需要向上滑 动页面才能查看隐藏在底部的更多信息。

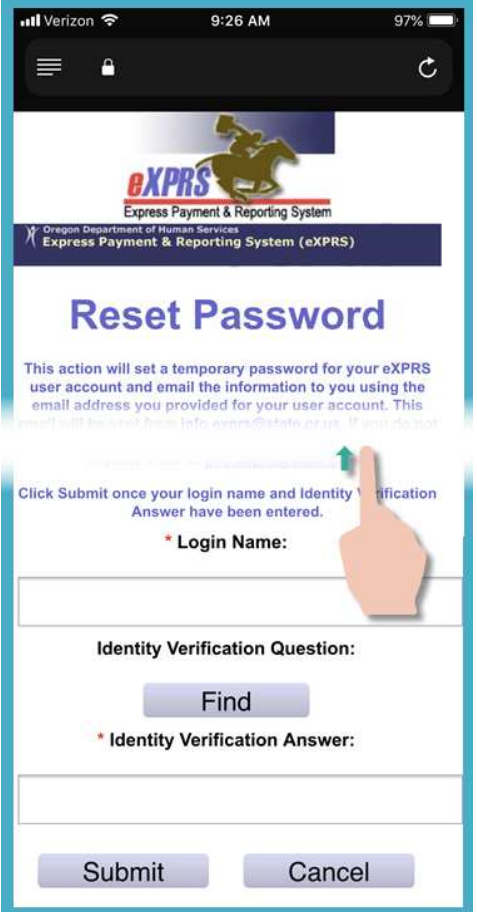

5. 登录页面上的第二个链接是 eXPRS User Help Guides (eXPRS 用户帮助指南)链。

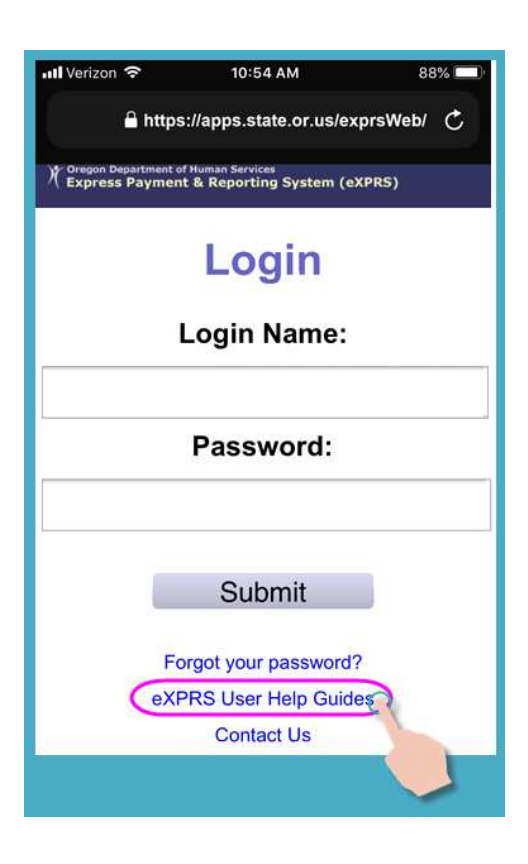

此链接将带您进入 eXPRS 帮助菜单索引, 在那里您可在需要时登录 eXPRS 用户指。

同样,在屏幕上向上滑动,查看可能隐藏在 底部的更多信息。

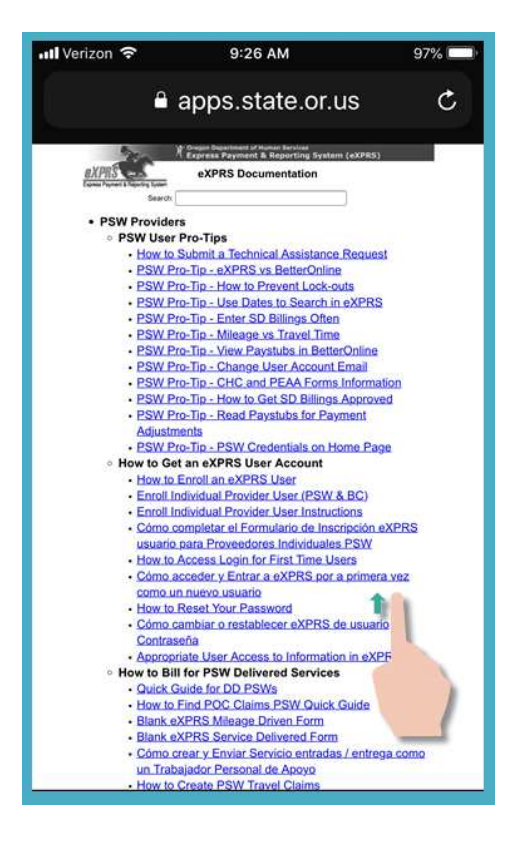

6. 登录页面上的第三个链接是 Contact Us(联系我们) 链接。

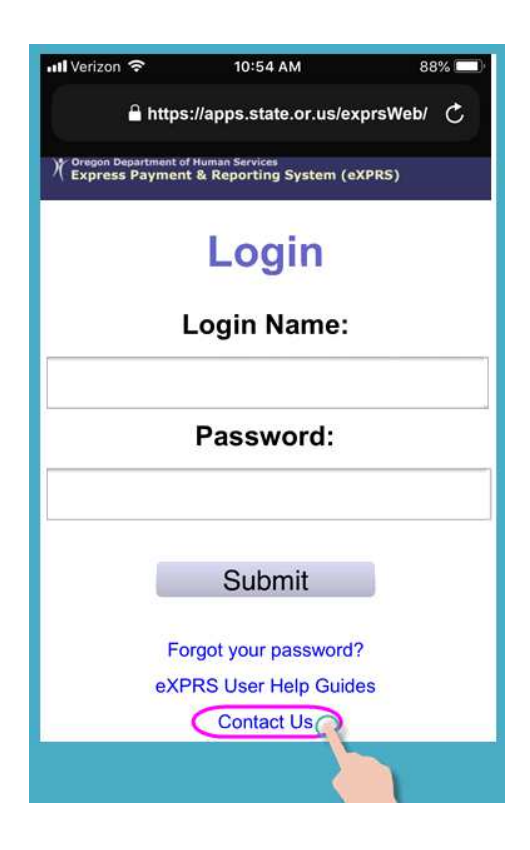

按下此链接进入 eXPRS 桌面网站上的 Contact Us (联系我们)页面。

同样,根据您所使用的设备屏幕的大小, 您可能需要向左滑动查看可能隐藏在右边 的更多信息。

如果私人护理工作者对担任私人护理工作 者一职有任何问题,按下所示链接,展开 和查看供私人护理工作者使用的联系 信息。

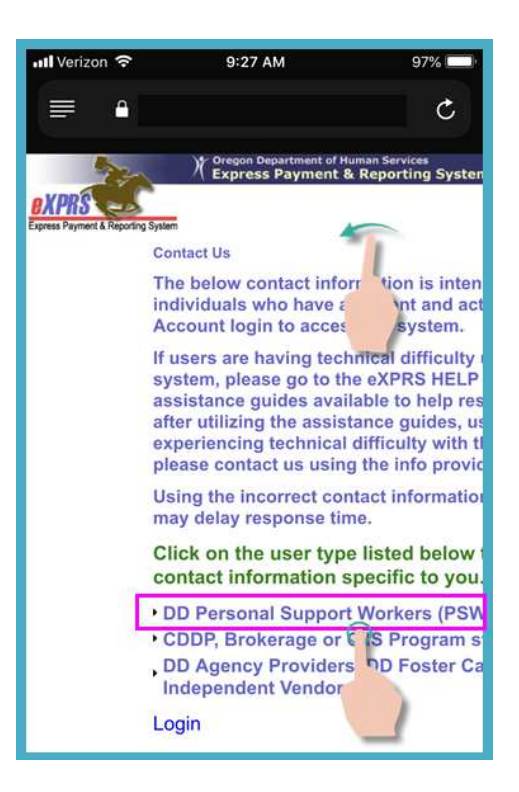

7. 返回到 eXPRS Mobile-EVV 登录屏幕, 我们 将登录。

登录页面将看起来有点不同于常规 eXPRS 网站,但您将使用与您在常规的 eXPRS 网 站确定的相同的登录名和密码。

按下 SUBMIT (提交) 登录。

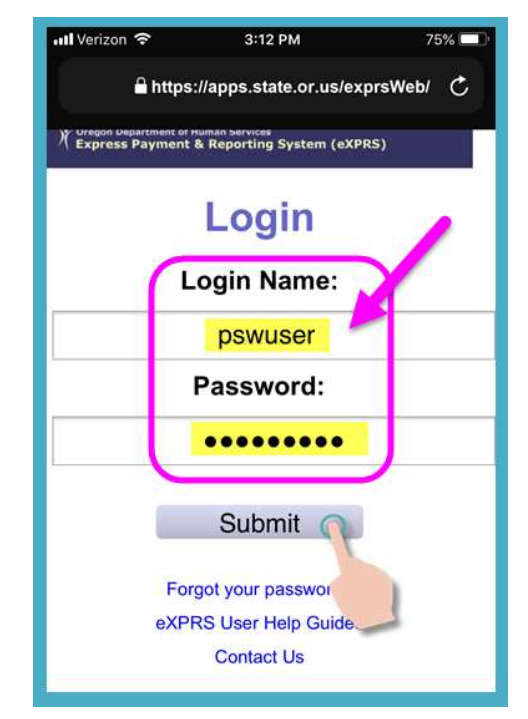

8. 每次您登录到 eXPRS Mobile-EVV, 您将看 到重要消息。

本页信息包括下列事项的通知:

- 您的私人护理工作者凭证的届满日期 (示例 A),
- 您的一个或多个 SPA 授权届满 (\*例 B)
- 需要知道的其他重要事项。

当这些消息出现时,您必须按下蓝色的 Acknowledge(确认) 按钮才能继续。

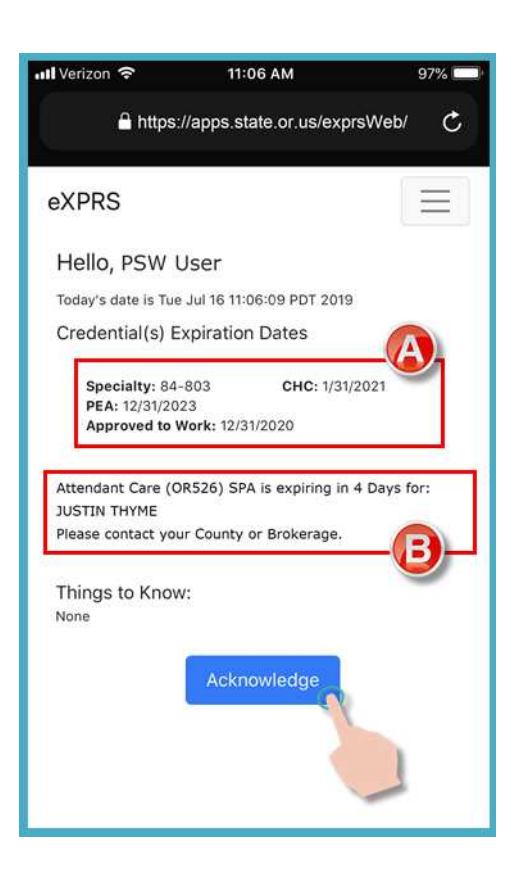

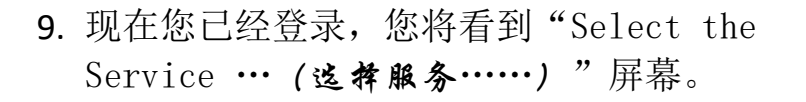

在 eXPRS Mobile-EVV 中的几乎所有屏幕 上,在屏幕的右上角都有一个小的 3 行菜 单图标(此图所示,粉色圈出者)。

按下此菜单图标打开菜单。

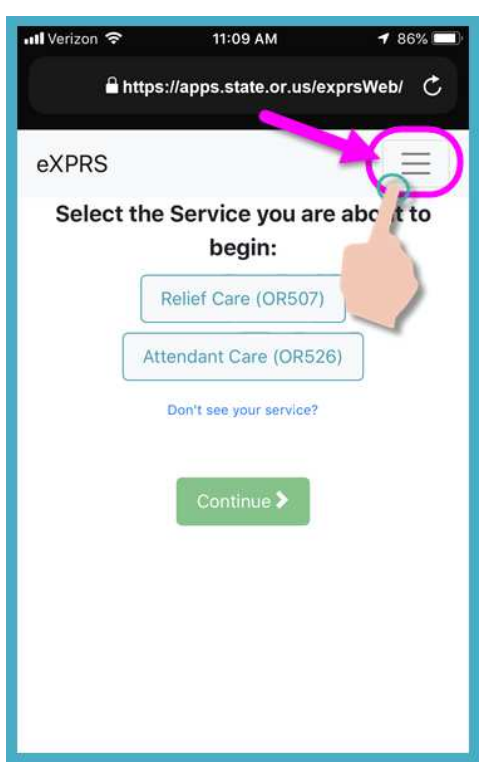

- 10.当打开时,菜单会给您几个选项。只需按 下您想查看的一项。
	- 第一个菜单选项是 eXPRS 帮助指南, 它 将带您进入 eXPRS 帮助菜单索引页 面,与登录屏幕上的链接相同。

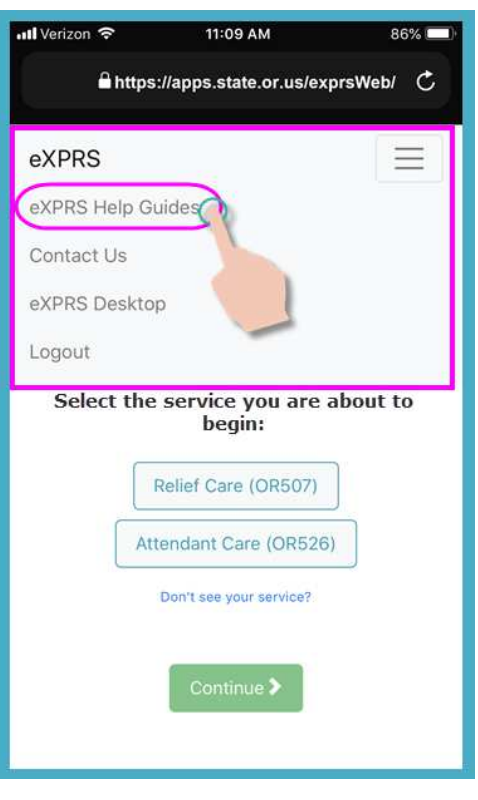

• 第二个菜单选项将带您进入 eXPRS 联 系我们信息,与登录屏幕上的链接 相同。

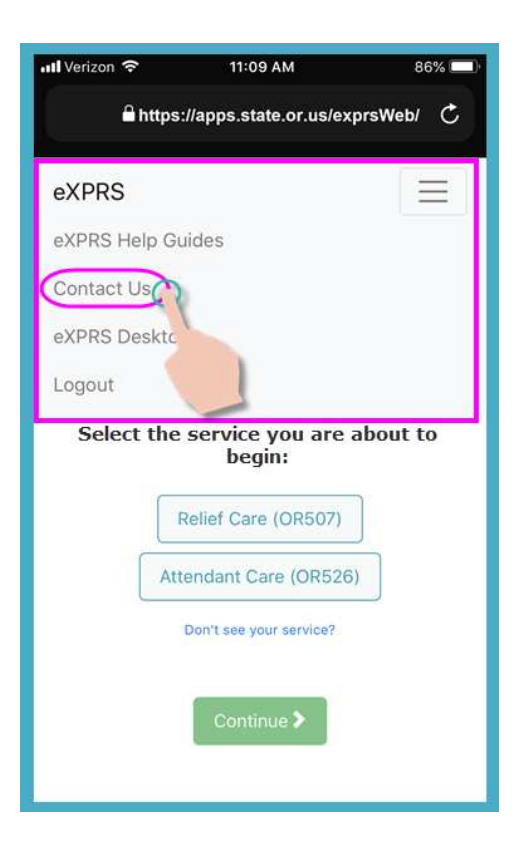

• 第三个选项将允许用户退出 eXPRS Mobile-EVV 版本并进入常规 eXPRS 桌 面网站, 就像在计算机上使用一样。

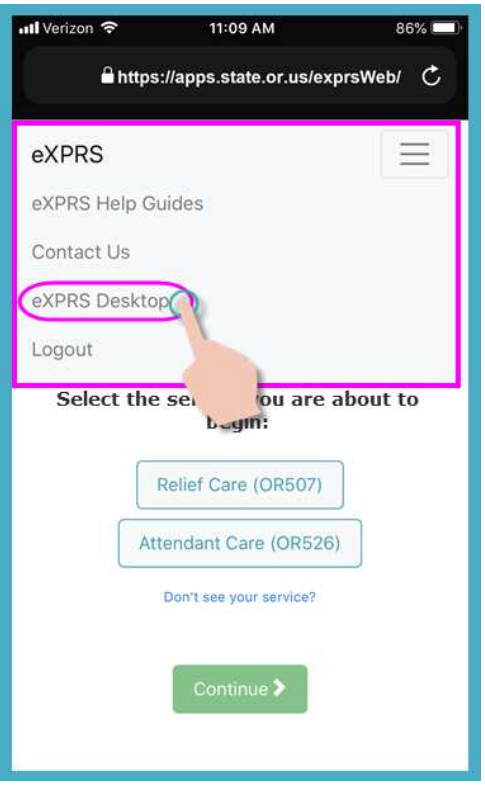

• 如果您在移动设备上转到 eXPRS 桌面 视图,您可以通过按下 Go to EVV (转 到电子访问验证)菜单选项返回到 eXPRS mobile -EVV 视图。

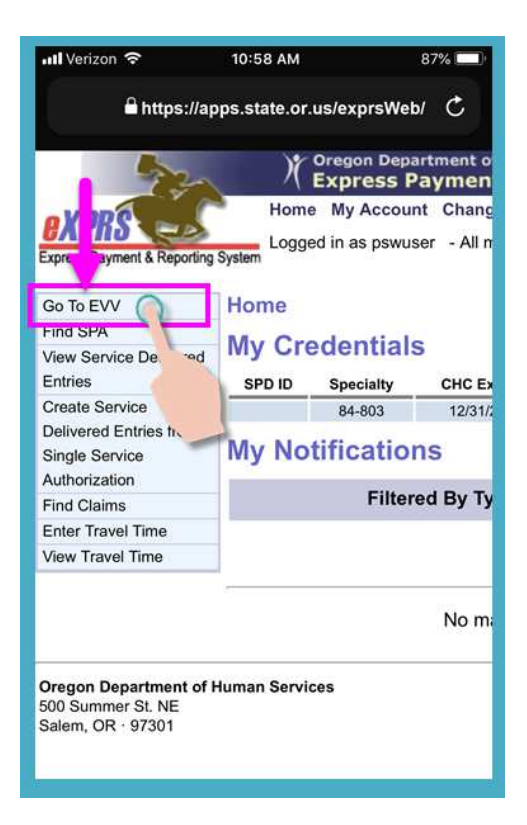

• 第四个链接将使您退出 eXPRS Mobile-EVV 登录。

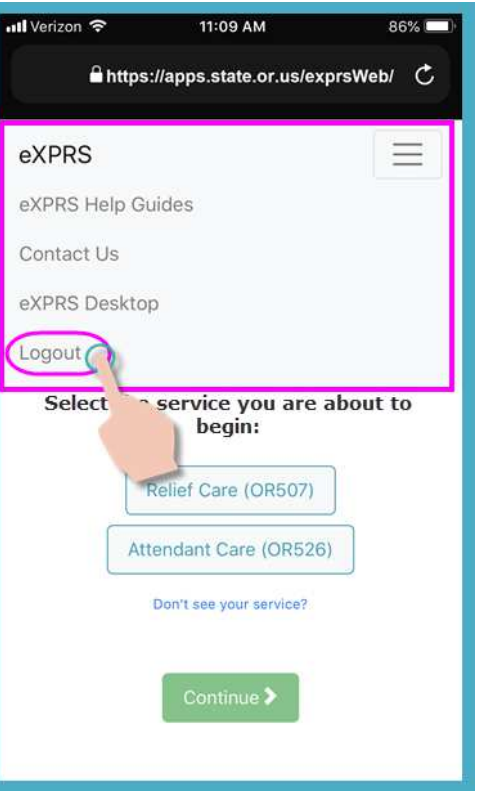

• 再次按下右上角的 3 行菜单图标将关闭 该菜单。

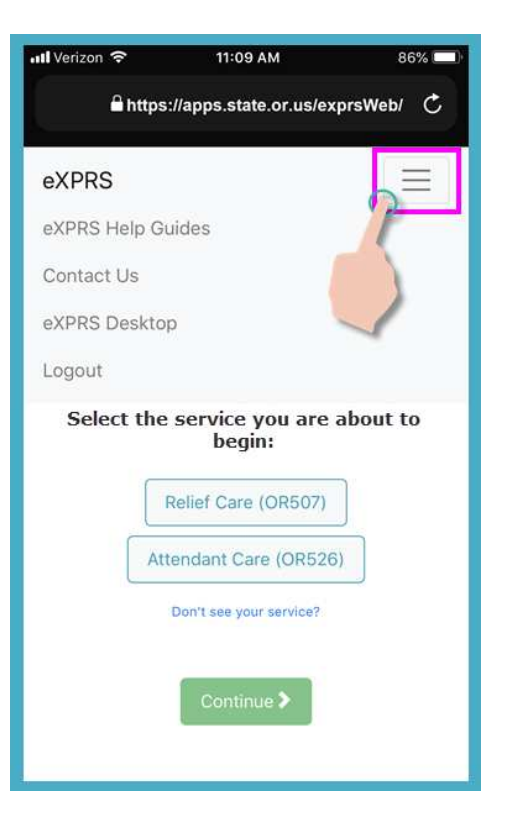

11. 返回到"Select the Service …(选择服务……)"屏幕,您可以通过 这些步骤开始您的轮班,开始工作。

使用如何 开始轮班和如何 结束轮班 电子访问验证用户指南,了解如何 使用 eXPRS Mobile-EVV 开始和结束轮班的分步骤说明。